# Marine Roam

## **Quick Guide**

### **What is Marine Roam?**

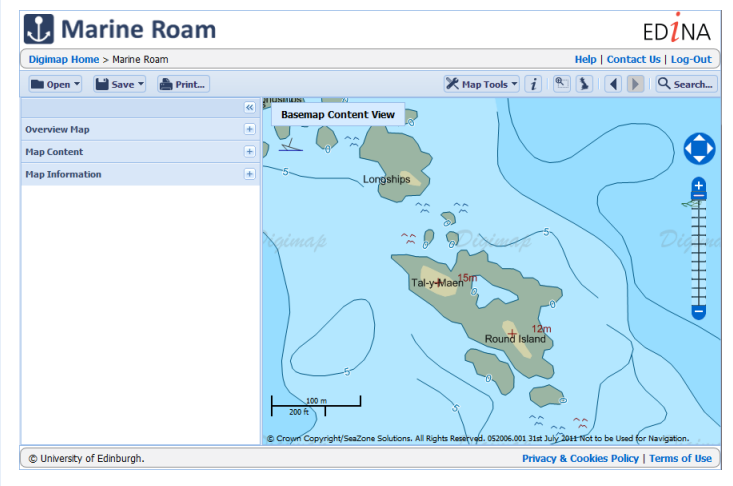

Marine Roam is an online mapping tool, which allows registered users to view, annotate, save and print maps of Hydrospatial Vector marine maps.

PDF/PNG/JPG files for printing can be generated for A4 to

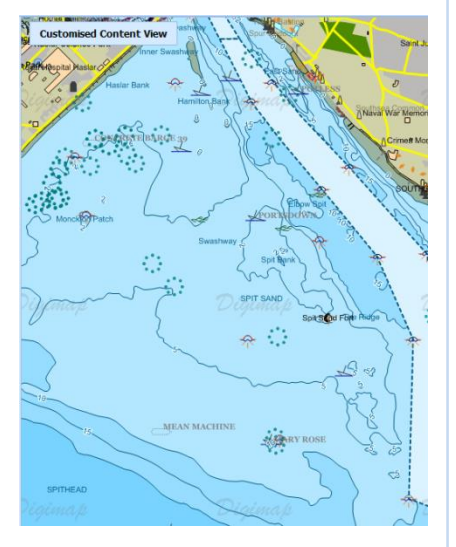

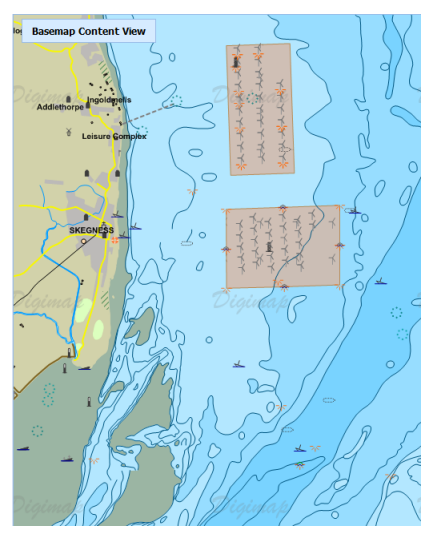

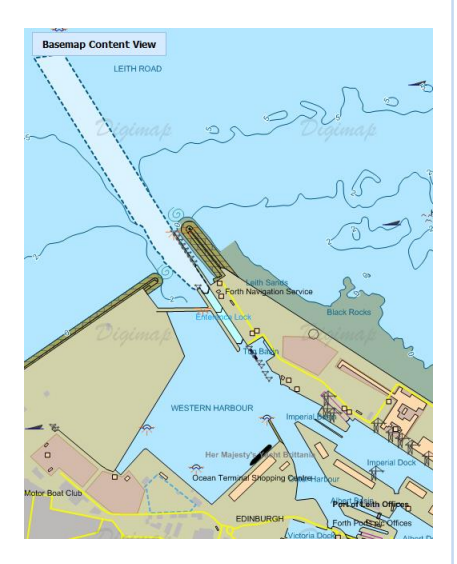

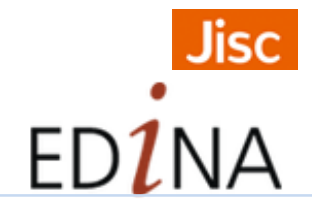

### Get started A0 paper sizes.

Go to: http://digimap.edina.ac.uk/

- Click Login and use your institutional login details.
- If you don't have an active registration, you'll be prompted to register.
- Hover over Marine Digimap, then click Marine Roam. You may need to agree to the licence, if you haven't done so already.

### **Search**

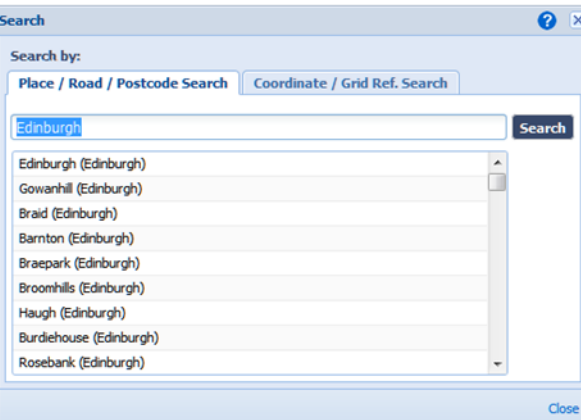

There are a range of search options (Search button on right of screen):

- Full postcode
- Place name
- Road/Street name
- Grid reference
- Easting/Northing
- Lat/Long

search.

Enter your terms and click **Search** 

**Move around**

- Zoom and pan using the tools on the right of the map.
- Zoom in by double clicking.
- Zoom in/out by scrolling mouse wheel.
- Pan map by clicking with left mouse button and dragging.

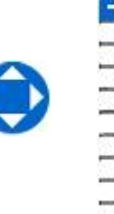

#### Updated July 2015

**Map images:** © Crown Copyright/SeaZone Solutions. All Rights Reserved. 052006.001 31st July 2011 Not to be Used for Navigation.

### **Features**

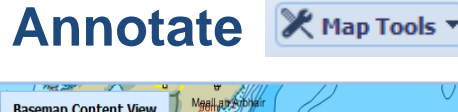

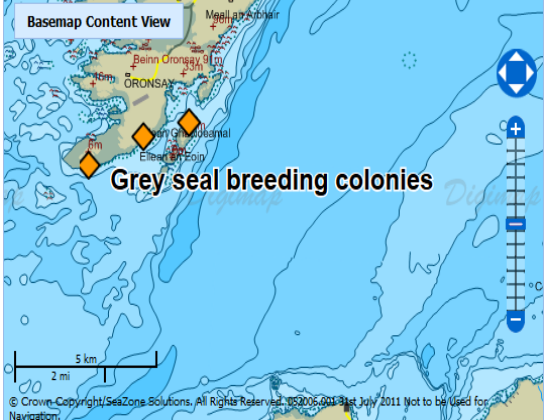

Use **Map Tools** to annotate maps. You can add symbols, shapes, lines and labels to your map.

**Map Tools** also provides tools to measure distances and areas.

Tips on annotating maps:

- Adding lines and polygons? Click at each point, double click on last point.
- Set text, fill and stroke settings before you draw.
- Export, Import options available in Save and Open menus.

### **Feature Info**

Click the 'information' icon from top of Roam screen, then click on the map for a list of features at that point. Click on any feature for details.

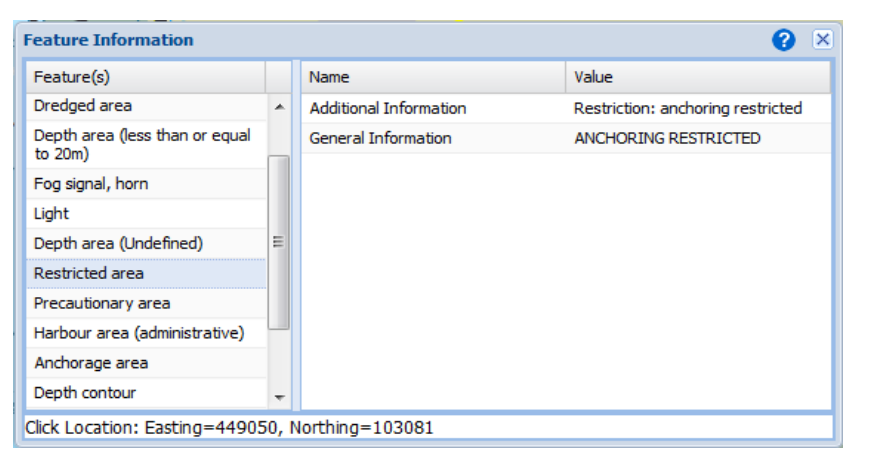

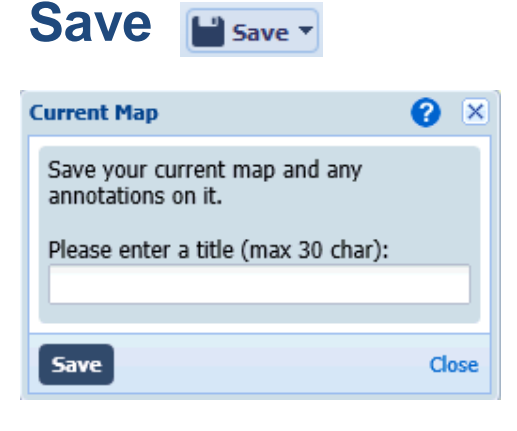

- Click Save > My Map to save maps, along with annotations.
- Click Open to view saved maps.
- Select a map to view or delete.

### **Map Content**

 $M<sub>i</sub>$ 

Marine Roam automatically changes the features displayed when you zoom in and out.

• Check/uncheck boxes next to features to customise the features displayed.

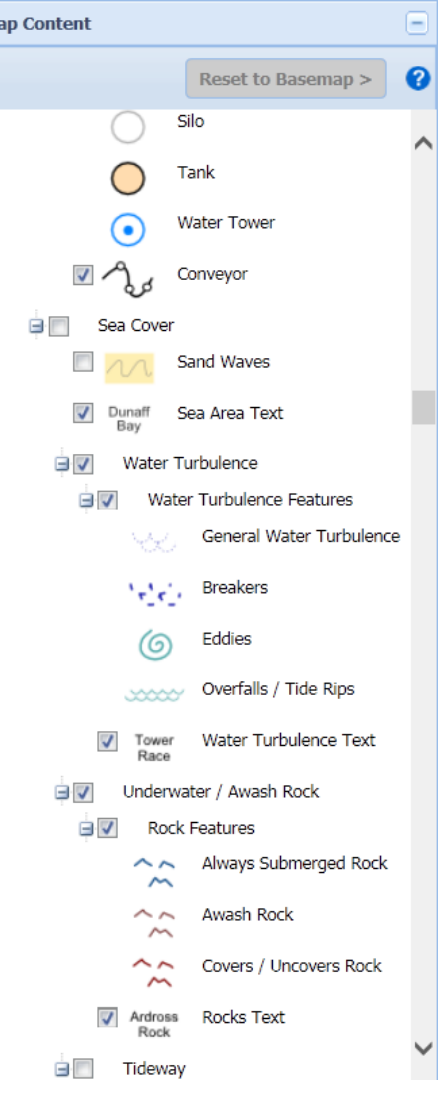

### **Print**

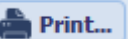

- Generate a file for printing.
- Available print size A4 to A0.
- PDF/PNG/JPG formats.
- Other options include: select print scale from range, add title, add legend, annotations and national grid lines.